## Tip – How to change Background Color with Edit HTML / CSS.

- As I mentioned in Step 2 Part 2, you can change the background color on the top and bottom of the Section with another Theme.
- I decided to Pick the color Code of the Section background using PicPick, which is in the Tip – How to Pick your Color on an Image or something else.
- Next is to how to get to the first Theme that we did in the First Course. It is the same process as I showed you in the First Course.

- You click on Theme and then click on Change Theme.
- Next is what happens again.

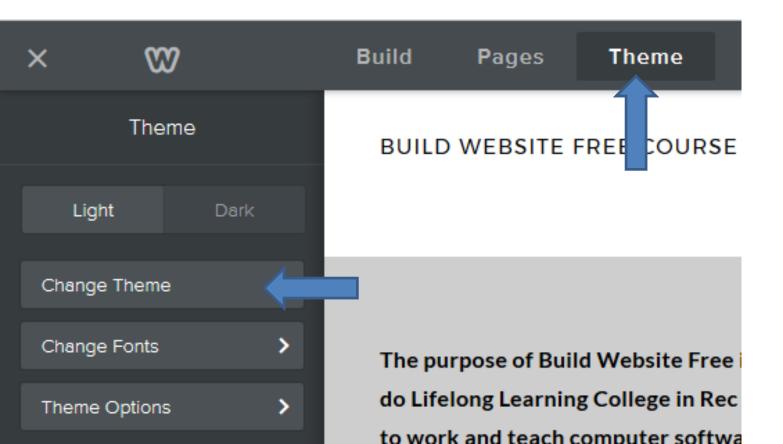

- Page changes to Theme Gallery and you click on Recently Used.
- Next is what happens again.

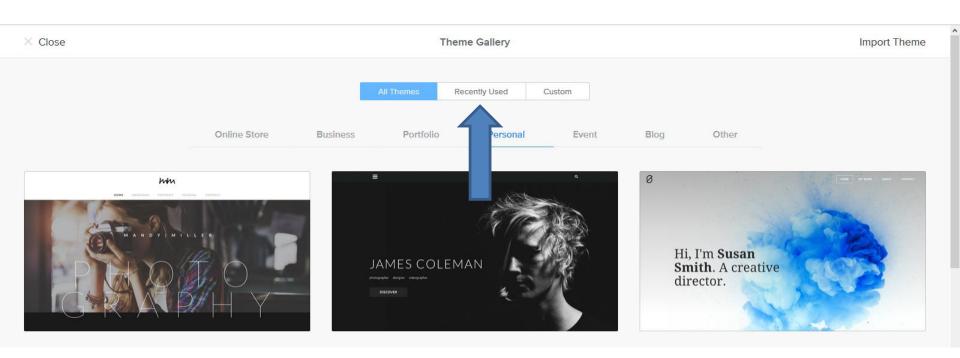

 Page changes to Recently Used and then click on Choose on this Theme. Note – If you don't have it, you have to go to All Themes and click on Other to find it. Next is what happens when you click on Choose.

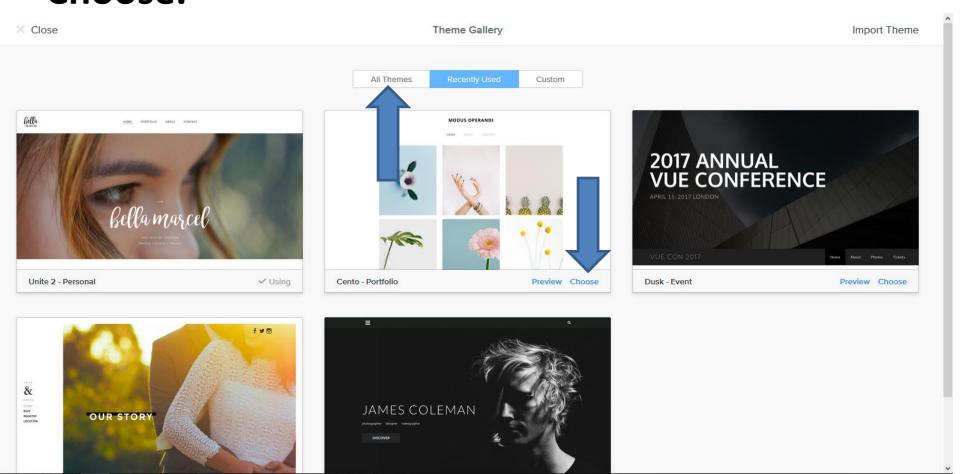

## You then see this Theme in the Build page. Click on Theme again and next how to get to Edit HTML.

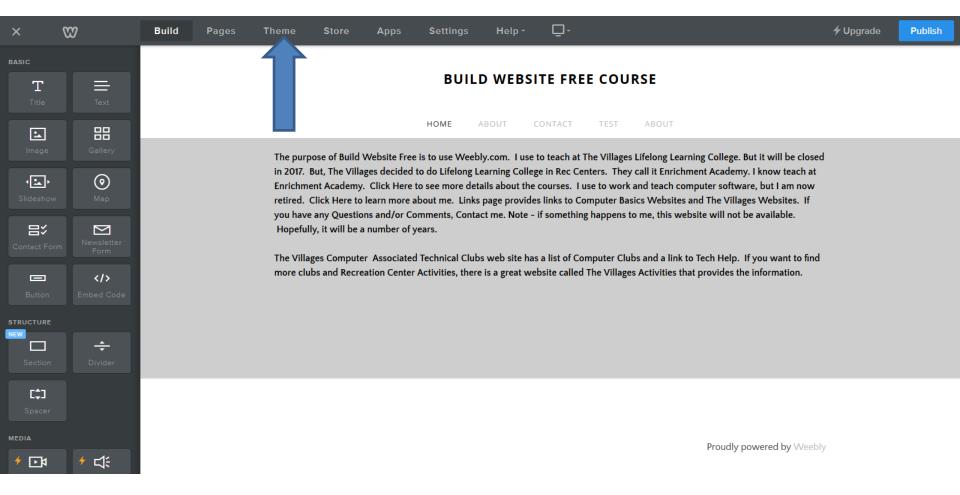

 Once you click on Theme, you see Edit HTML / CSS at the bottom and click on it and next is what happens.

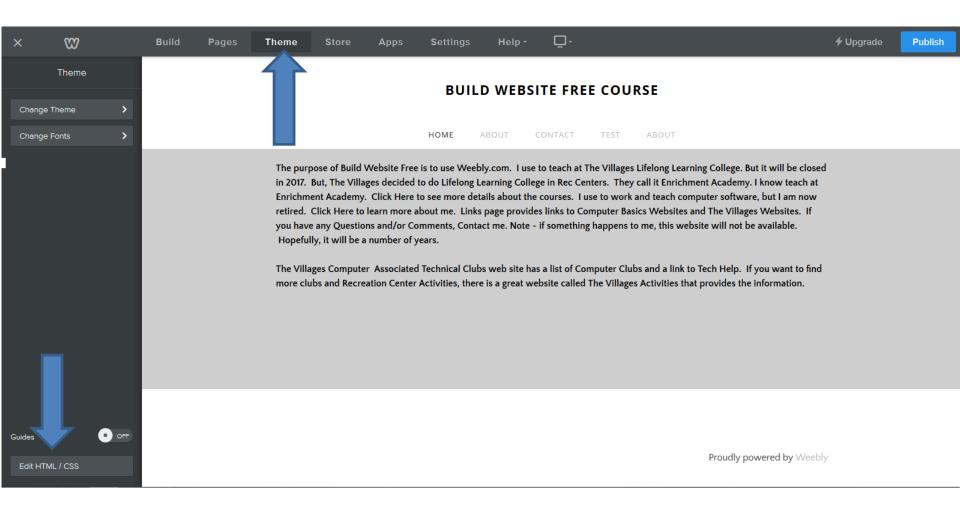

 Page changes and I recommend you click on the White Icon. Next is what happens.

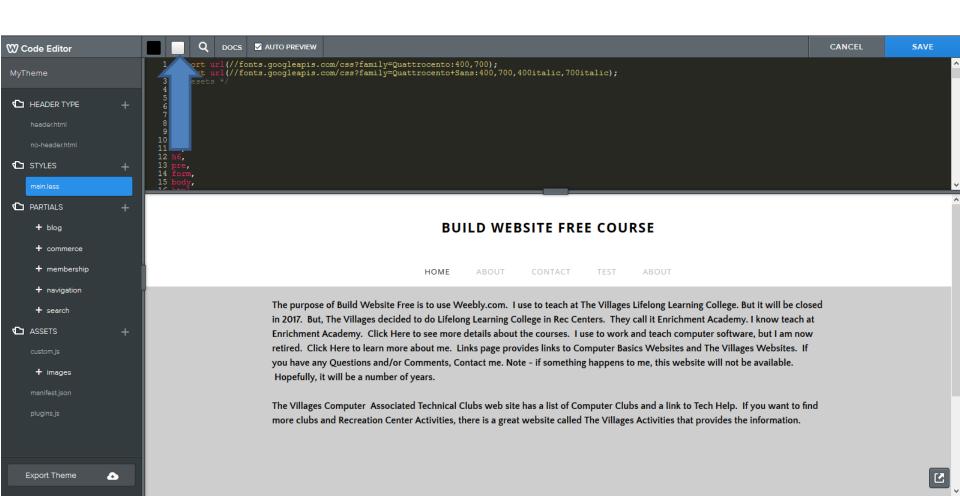

 You then see the Background of the Edit HTML is white. Next is to scroll down to 179 and next is what happens.

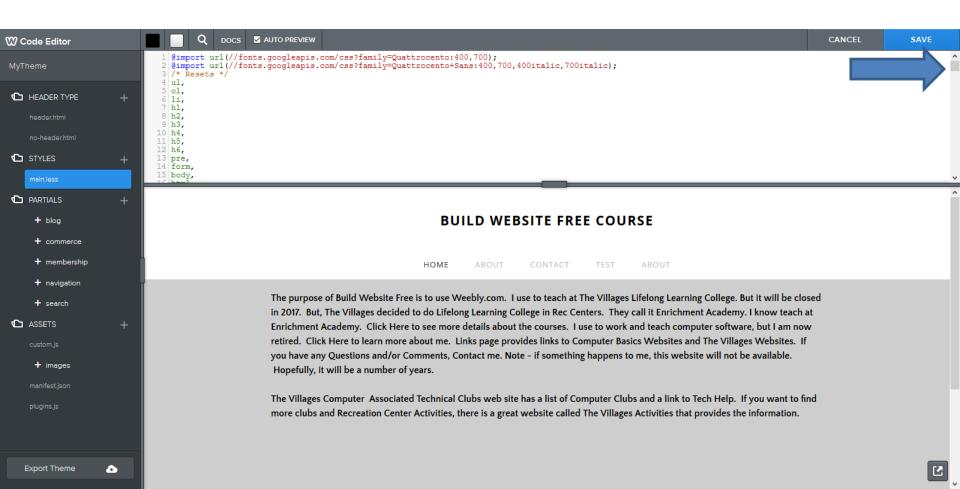

You see Header and below it is background with code ffffff, you then highlight it. Then type or paste the Code that I did with PicPick. As I mention before, I is in the other type. Next is a sample of paste the Code.

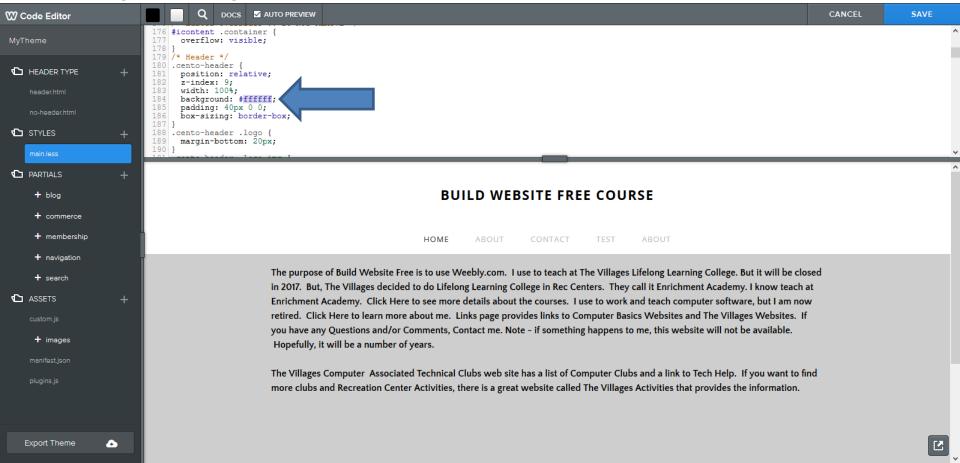

- You see the Code CECECE and you see the Background Color changed. Next is to scroll down to 399 to change Background Color on the Footer.
- Next is what happens.

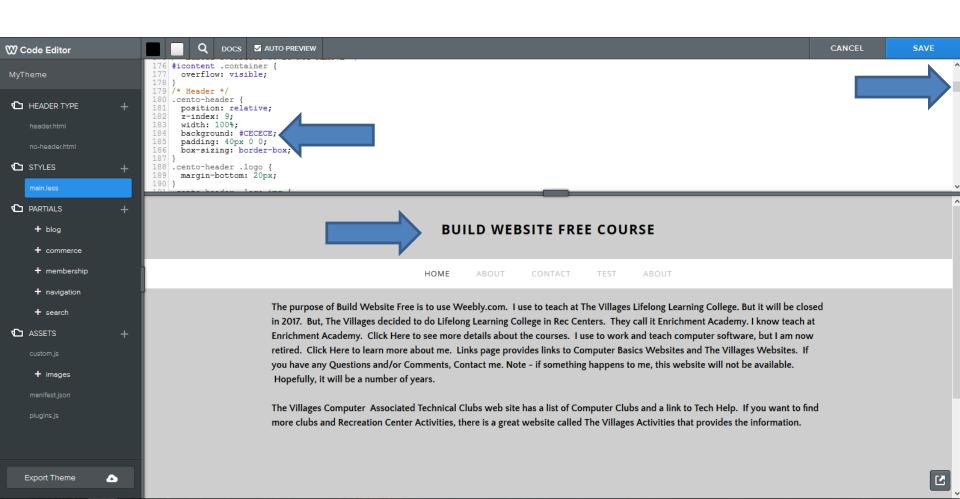

 You see Footer and you follow the same process of highlight the Code ffffff and paste the same Code and next is what happens.

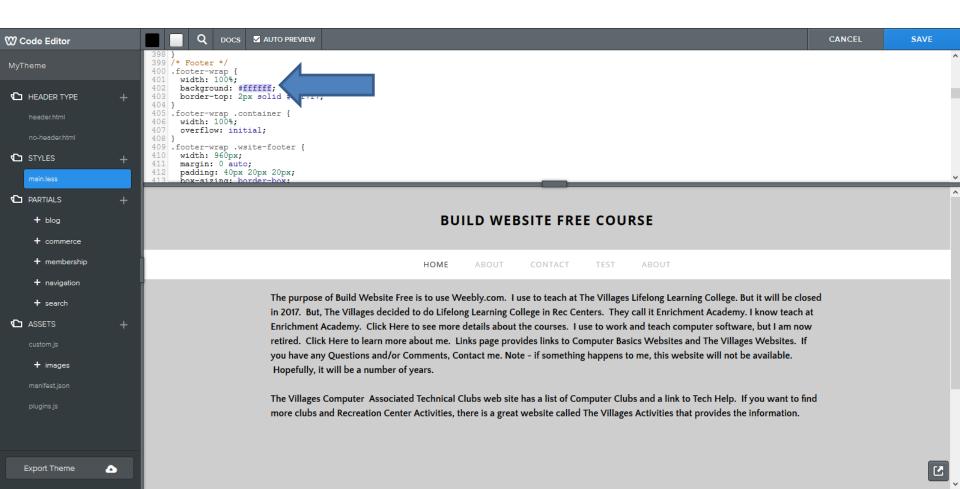

 You see the Code and you have to Scroll down to see the change of the Background Color on the Footer. Next is to change Background Color of the Navigation Bar.

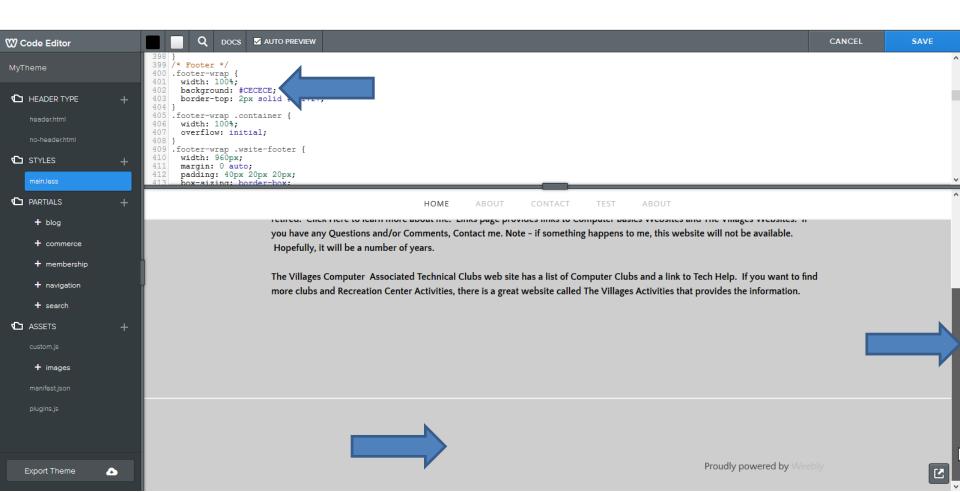

 You have to Scroll up to 210 and follow the same process to highlight ffffff and them paste the same Code and next is what happens.

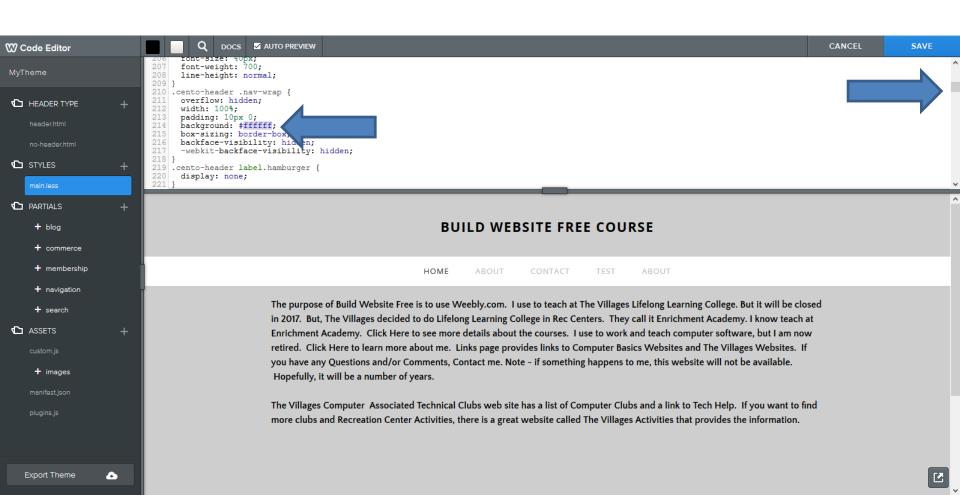

- You see the Code and the Background Color of the Navigation Bar is changed.
- Once you are complete, click on SAVE in the upper right and next is what happens. If you don't like it, you can click on CANCEL.

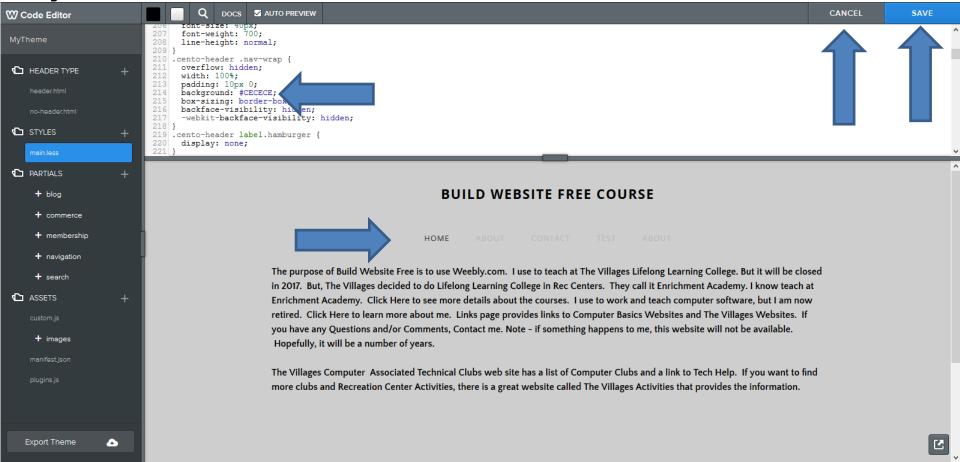

 Once you click on Save, it asks you Name your theme: You type in the name. Next is a sample.

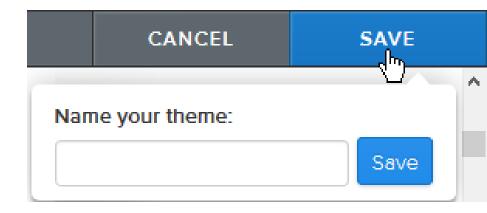

Here is a sample of typing in BackgroundColor.
Once complete, click on Save next to it and next is what happens.

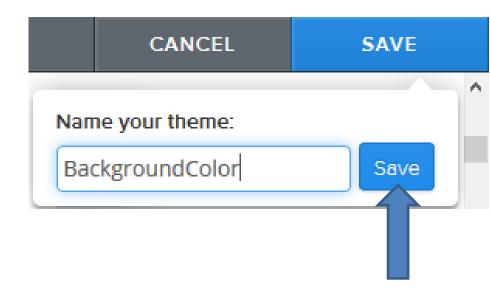

- When you click on Save, page changes to Theme.
- Next is to find the Theme you created.
- You click on Change Theme again.

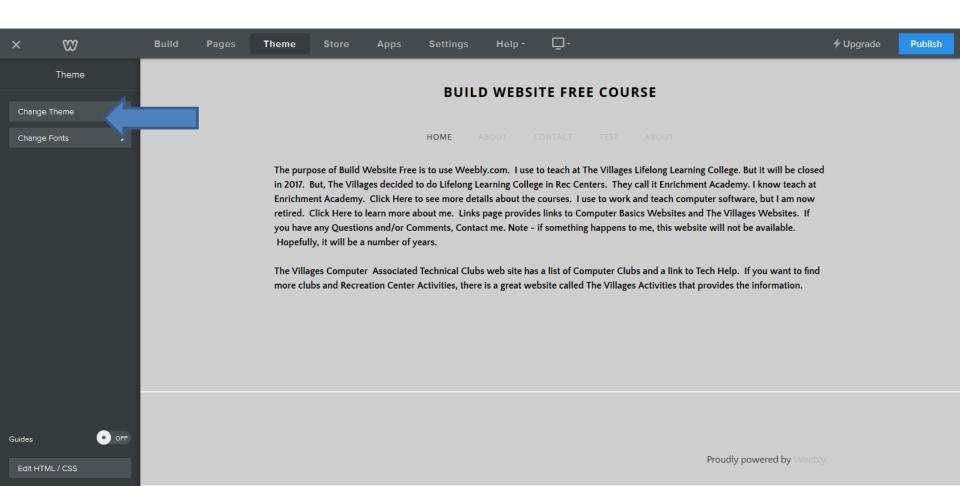

- It goes to Theme Gallery and then click on Custom.
- Next is what happens.

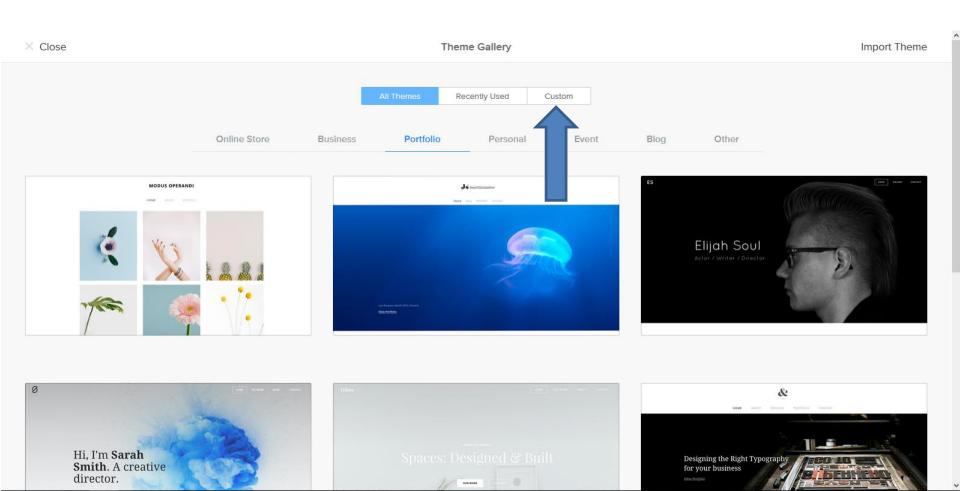

- You then see the one you created with the Name.
- Note if you go to Recently Used and choose the Theme you changed, the Background color goes back to Original.
- Next is a sample when you Publish the one created.

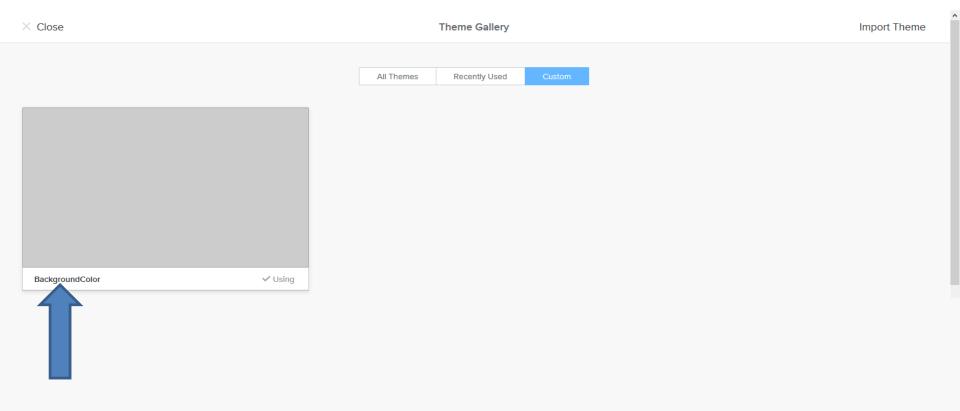

- You see almost full Background Color, except the line above the Footer.
- Next explains the other Tip.

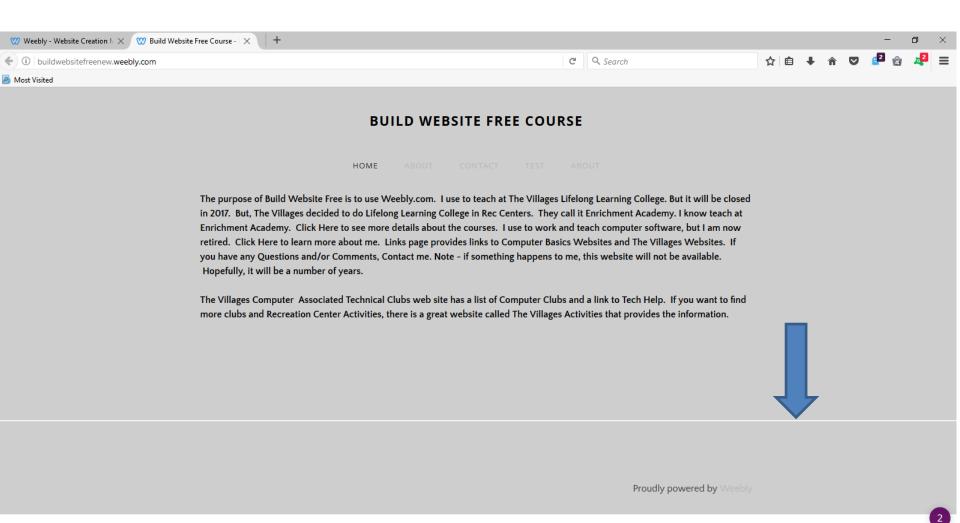

- The next Tip is Customize Themes with Edit HTML / CSS.
- The process is the same as this Tip, except different places.
- This is the End of this Tip.